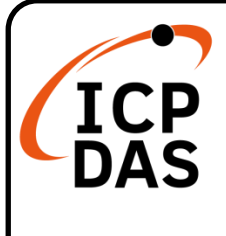

# **IoTstar Optional Package 快速上手指南**

**v3.2, January 2024**

### **產品內容**

除了本『快速上手指南』外,此產品內容還包括以下配件:

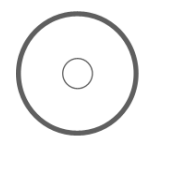

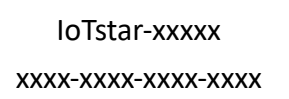

**「動體光碟」 きょうきょう おおおお 産品升級碼貼紙** (已黏貼於光碟上)

(IoTstar-UC050-200, IoTstar-UC200-500, IoTstar Bot Service-RC050-L, IoTstar Bot Service-RC200-L, IoTstar Bot Service-RC500-L, IoTstar Bot Service-RC050-T, IoTstar Bot Service-RC200-T, IoTstar Bot Service-RC500-T, IoTstar Dashboard Service-RC050, IoTstar Dashboard Service-RC200, IoTstar Dashboard Service-RC500, IoTstar Report Service-RC050, IoTstar Report Service-RC200, IoTstar Report Service-RC500)

## **技術資源**

如何在 ICP DAS 網站上搜尋手冊和規格

**技術支援**

[service@icpdas.com](mailto:service@icpdas.com) [www.icpdas.com](http://www.icpdas.com/) [iotstar.icpdas.com](http://iotstar.icpdas.com/)

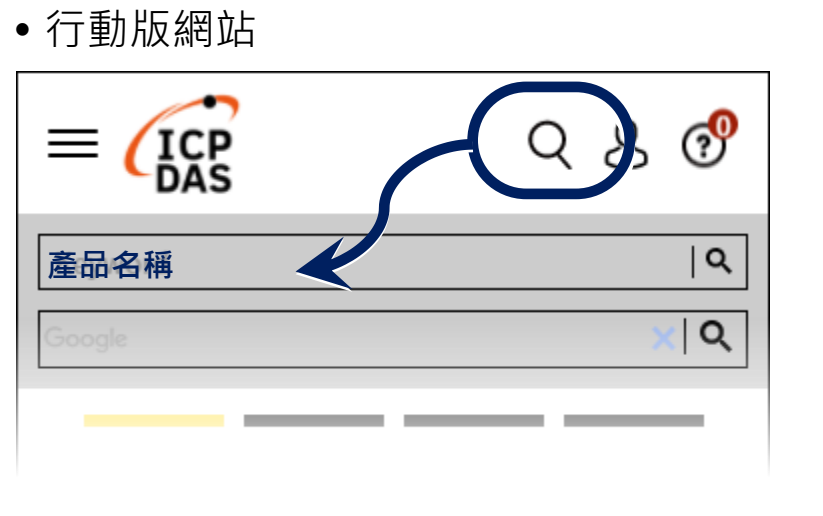

一般網站

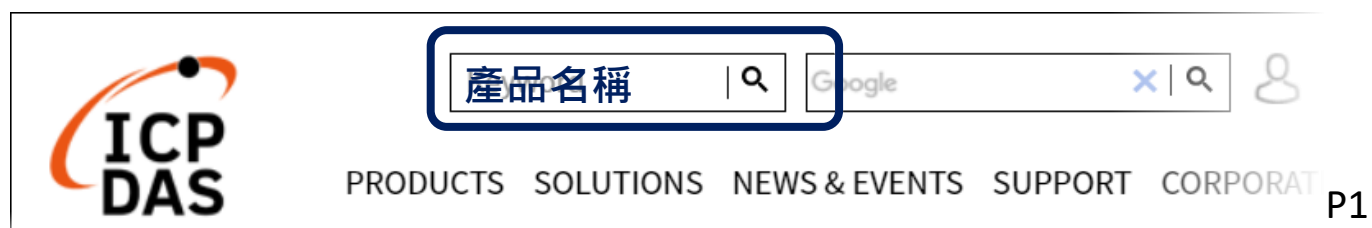

#### **1** 確認已成功安裝 **IoTstar**(專業版)軟體

若尚未安裝專業版 loTstar 軟體,請參考"loTstar 快速上手指南"文件,完成 IoTstar(專業版)軟體的安裝。

## **2** <sup>至</sup> **IoTstar** 網站註冊,取得升級後的新版 **License** <sup>檔</sup> 案

用瀏覽器連至 IoTstar 產品官網 →【套件升級】頁面

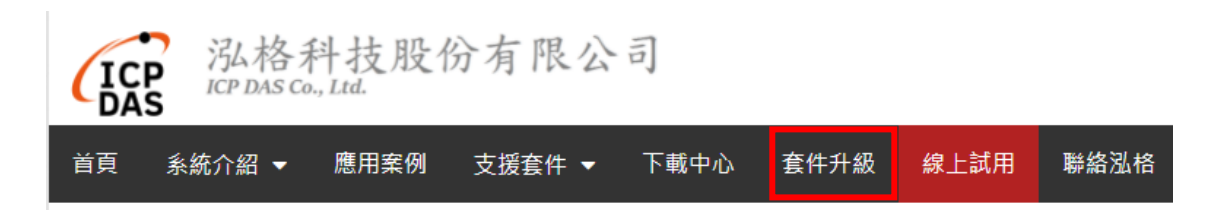

進入「套件升級」頁面後,請填寫將與 loTstar 升級套件或功能套件搭配使用 的 IoTstar 的「產品序號」及您所購買的 IoTstar 升級套件或功能套件的「產品 升級碼」,填寫完成後請點選「升級」按鈕,系統即會啟動 IoTstar「產品序號」 的升級並產生新版 IoTstar License File 以提供使用者匯入 IoTstar。請點選「立 即產生 License File」連結。

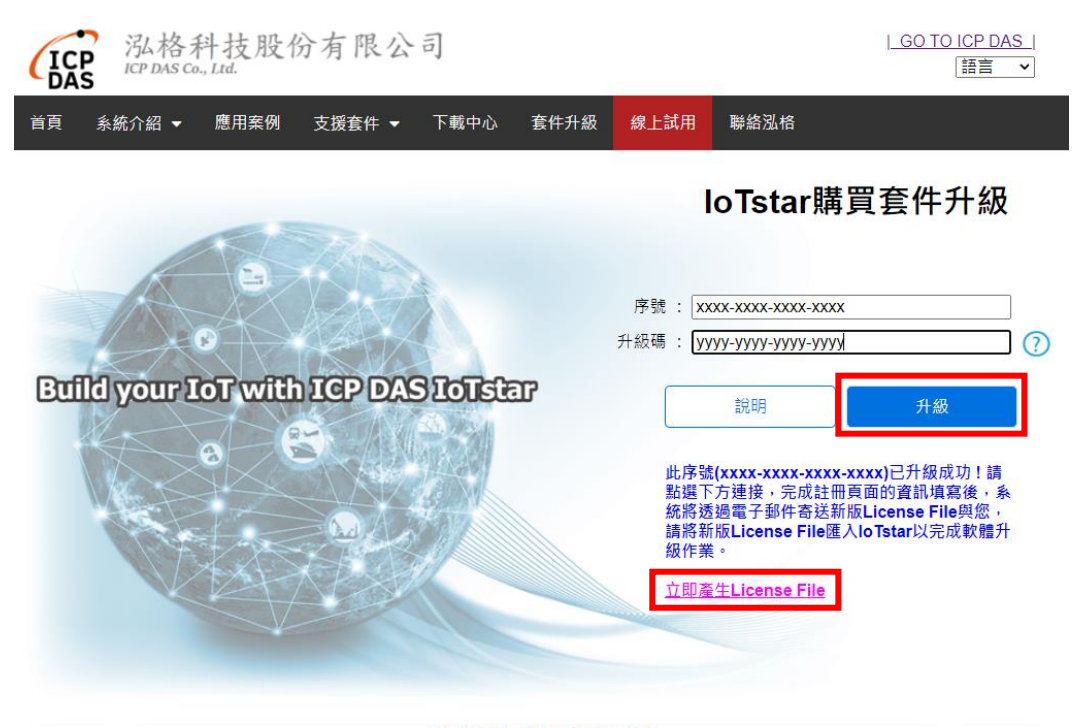

@ ICP DAS Co., Ltd. All Rights Reserved

當瀏覽器進入 IoTstar 專業版軟體註冊頁面後,請依序填寫個人資訊、電子郵 件、序號及 Hardware ID 等資訊,並點選 "註冊"按鈕。若上述資訊無誤,系統 隨後將寄送電子郵件至您所設定的 Email 帳號,該電子郵件內含升級後的 IoTstar 軟體的 License 檔案。

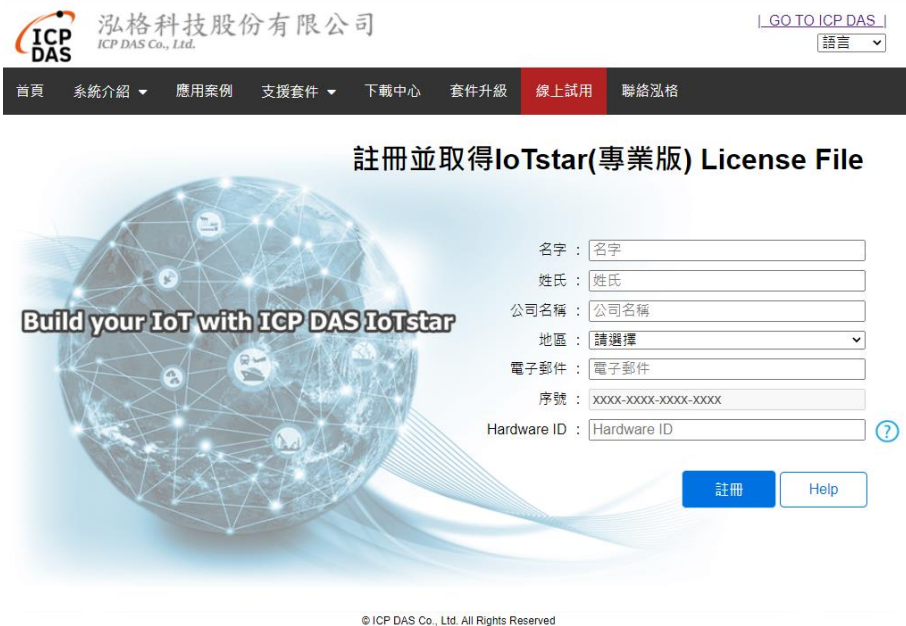

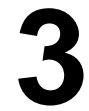

#### **3** 完成升級後的新版 **IoTstar** 軟體註冊程序

註冊流程如下:

- 執行【開始】→【所有程式】 →【ICPDAS】→【IoTstar】 後,點選"IoTstar"即可開啟 IoTstar 的系統設定介面。
- 再點選"License"按鈕,以 進行入 License 註冊。

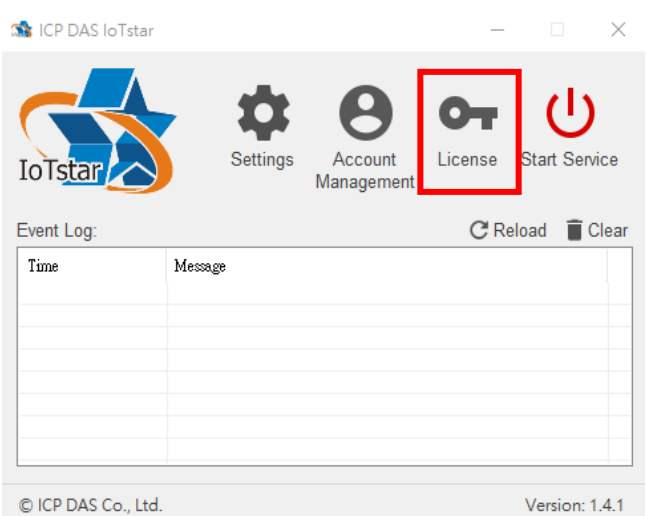

- 在 License 設定頁面,點選 "Browse"按鈕,指定升級後 的新版IoTstar 軟體License 檔案所在路徑後,系統即進 行 License 檔案匯入作 業。
- 當 loTstar 確認 License 檔 案無誤後,您所使用的 IoTstar 即為升級後的新版 IoTstar。

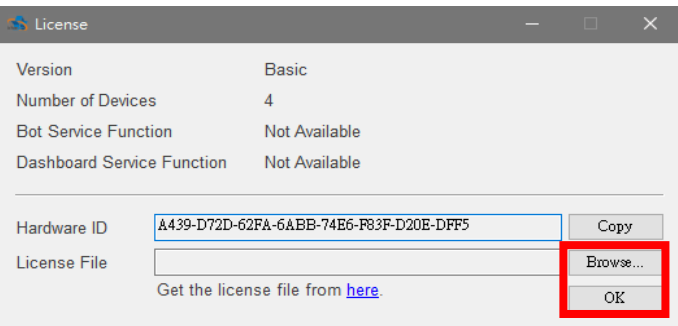

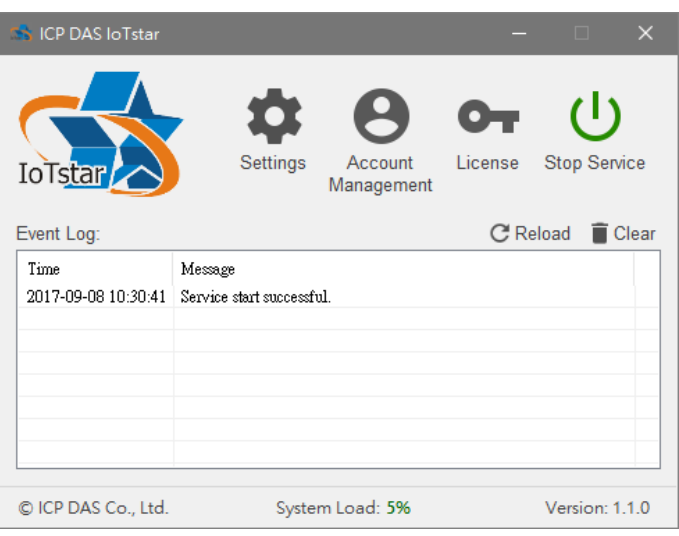

在 License 設定頁面, 即會 顯示該版本的"註冊資訊"、" 可連接控制器數量"與"支援 的功能套件"。

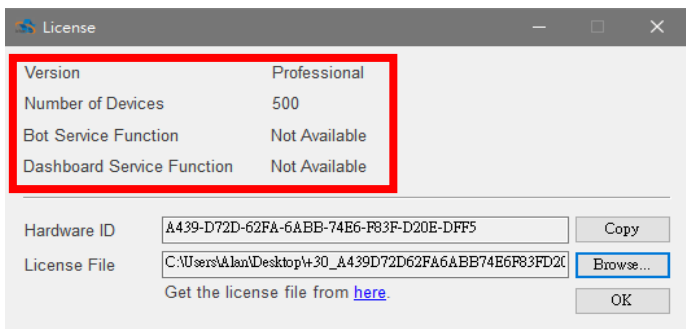